## National Awards to Teachers 2021

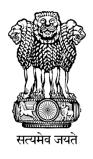

### **Instruction Manual for Online Self-nomination**

Department of School Education & Literacy

Ministry of Education

Govt. Of India

### **Steps to Access the Information**

A Web Portal has been developed as Online Application for Self- Nomination by Teachers as a first step followed by shortlisting and final selection.

Website address https://nationalawardstoteachers.education.gov.in

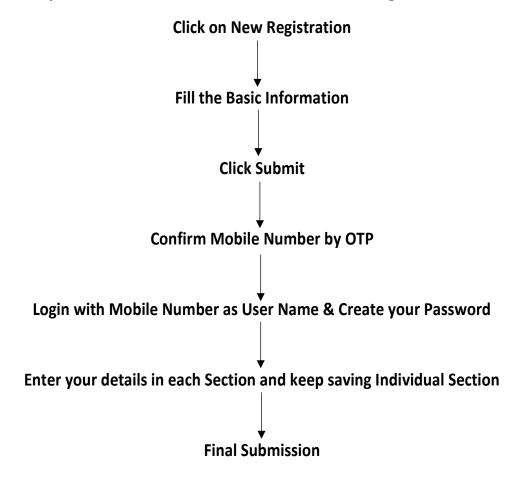

Note: For any technical issues, drop an email at: <a href="mailto:helpdesk-nat@gov.in">helpdesk-nat@gov.in</a>

### **Registration Form**

Depending up on school in which the Teacher is Working, the Teacher has to Select, either of the following organization from the dropdown:

- Govt. and Aided Schools Under State/UTs
- Kendriya Vidyalaya Sangathan
- Navodaya Vidyalaya Samiti

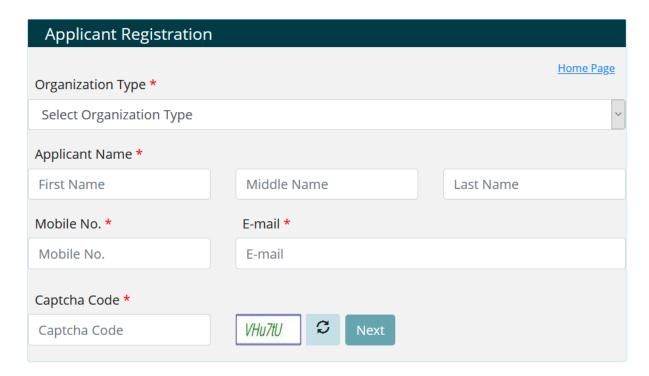

After Filling all details on registration page, Click on next button.

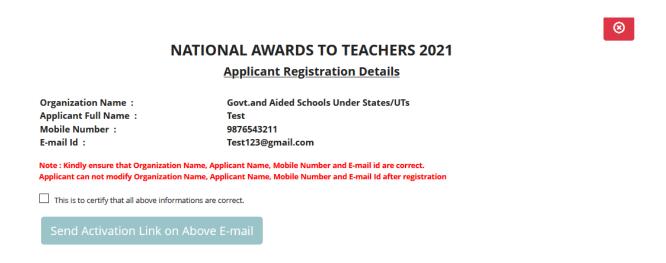

Kindly ensure that information filled by applicant is correct. Select check box and Click on **Send Activation Link on email** button.

Following screen displayed after an email send to registered email id.

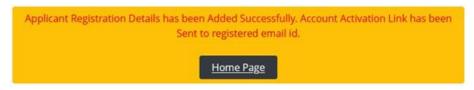

Now login your email account, which is mention in registration process.

### **Verification of E-mail**

Check email received from helpdesk-nat@gov.in

Open this mail, there is Activation link url in mail as mention in following screen.

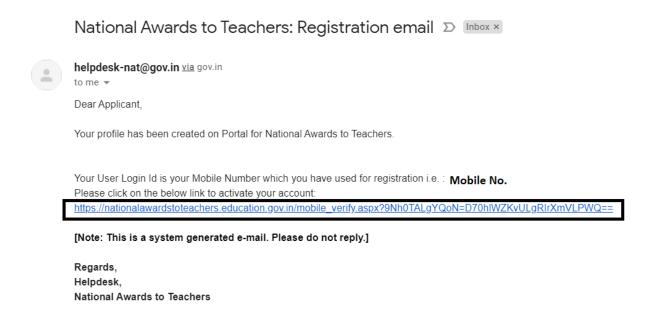

Click on url and link redirected to verification Mobile Number verification screen.

### **Verification of Mobile No.**

Account activation link will be sent to registered e-mail id.

When Applicant click on link sent on registered mobile following screen will appear for Mobile number verification.

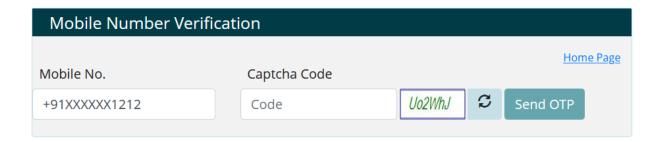

Complete Mobile Number verification with OTP received on registered Mobile Number.

### **Password Creation**

After E-mail and Mobile Number verification, Applicant has to create Password for Login into NAT Portal

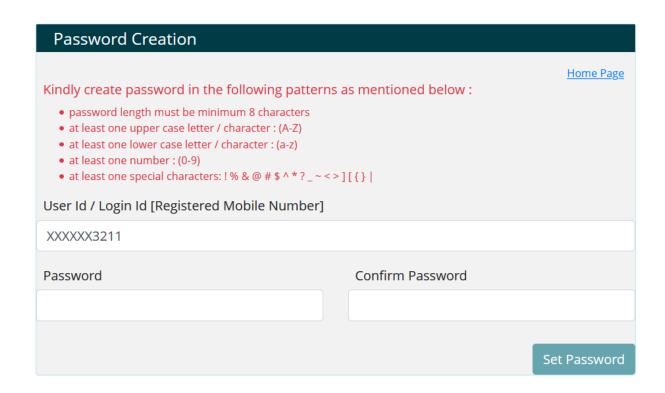

After create Password, Applicant Registration Process has been completed.

Now Applicant Login into portal with Login Id (Registered Mobile Number) and Password.

### 1. Login as Applicant

Login as an applicant, with Registered Mobile Number as User Name and Registered Password & Captcha

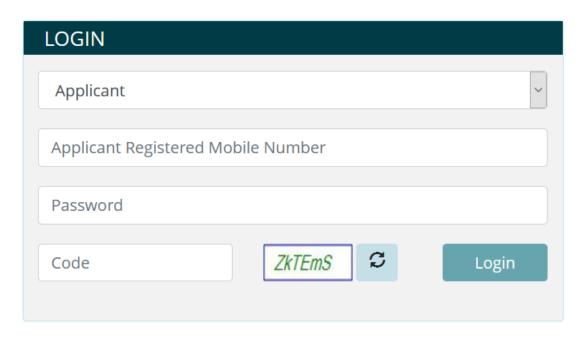

Don't have an account ! <u>New Registration</u>

<u>Forgot Password ?</u>

<u>Home Page</u>

Teachers can Register themselves with "New Registration"

If Password is Forgotten, Reset Password through "Forgot Password"

### 2. Home-List of forms to be filled

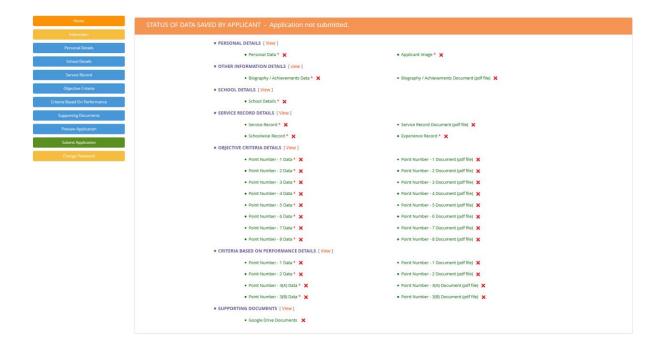

List of Forms to be filled ,Press "View" to go to the Particular page

- √ Denotes 'Page Saved'
- X- Denotes 'Page Not yet Saved'

### 3. Instructions

Kindly read instruction carefully before filing application form.

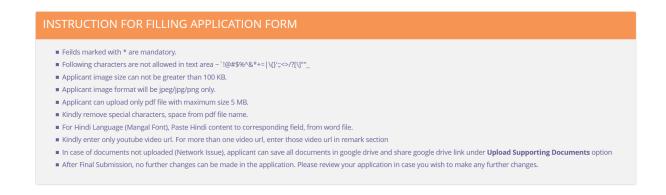

### 4. Personal Details Entry Form

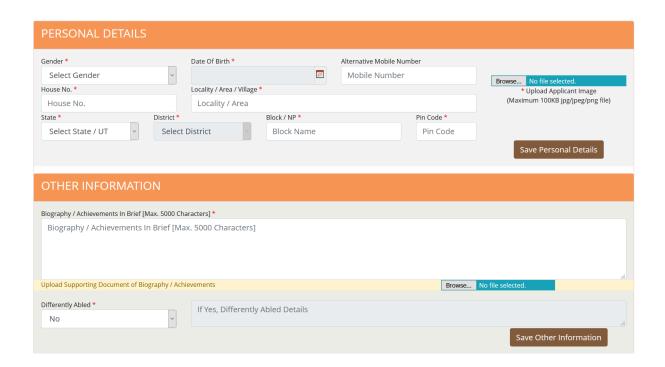

Enter Personal Detail like – Gender, Date of Birth, Alternate Mobile Number, House Number, Locality, State, District, Block, Pin code, Photo, Other Information, Press 'Save Personal Details' & 'Save Other Information' to Save the Personal Details in Draft mode.

### 5. School Detail Entry Form

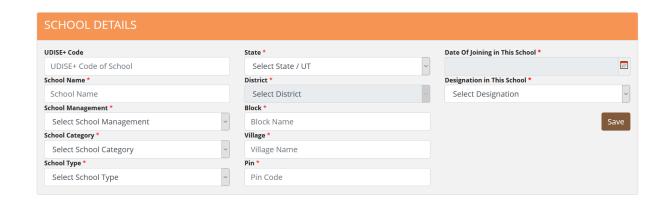

Enter School Detail as required
Press 'Save' to Save the School Details in Draft mode

### 6. Service Record Entry Form

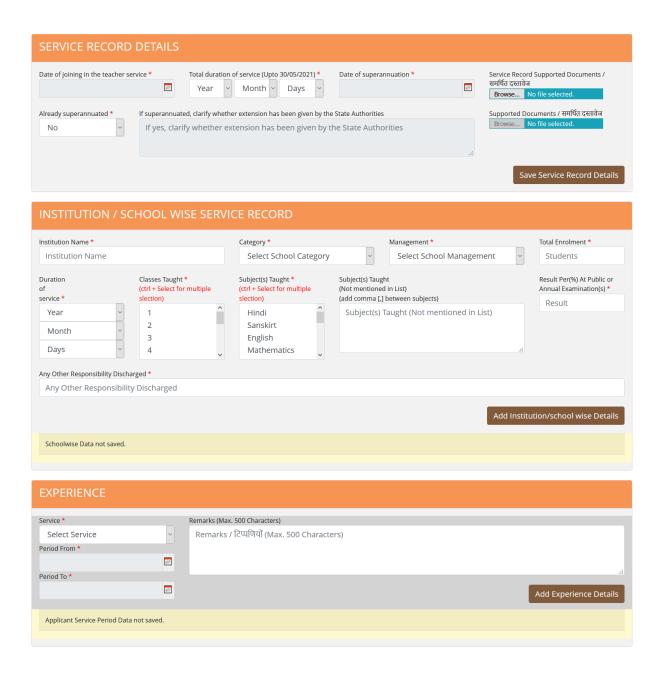

Service Record Detail, School wise Service Record, Experience detail may be entered

- Service Record Details may be saved by clicking on "Save Service Record Details"
- School wise Records may be added by clicking on "Add Institution/School wise Details"
- Details of each institution/school in which you have worked needs to be added in a separate row.
- Service wise experience may be added by clicking on "Add Experience Details"
- Details of each service (teaching, administrative, others) needs to be added in a separate row.

### 7. Objective Criteria Details Entry Form

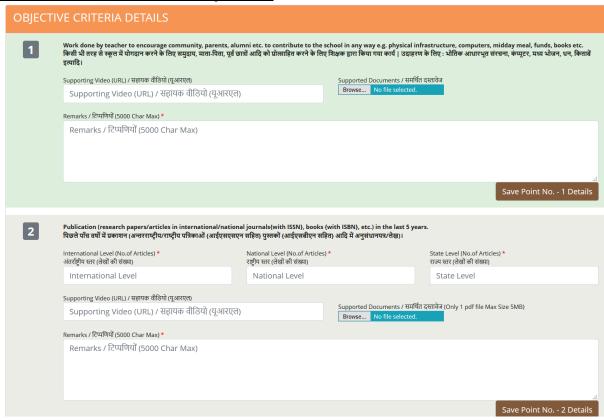

Enter corresponding details in Objective Criteria viz. remarks, Number of Publications, etc. URL / link of the video (if any) may be entered, Document (if any) may be uploaded.

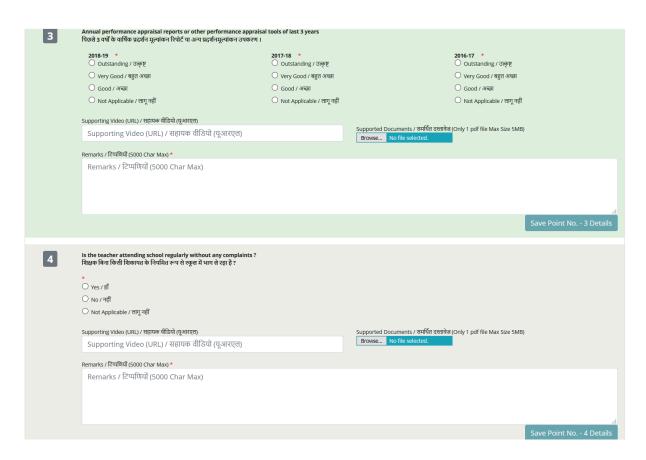

Enter details corresponding to each criteria and click on save button.

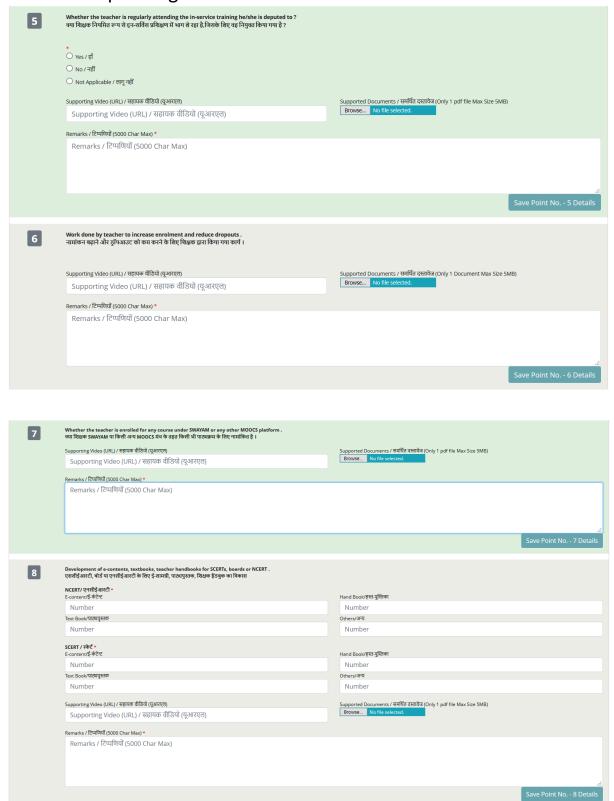

Enter details corresponding to each criteria and click on save button.

### 8. Criteria Based on Performance

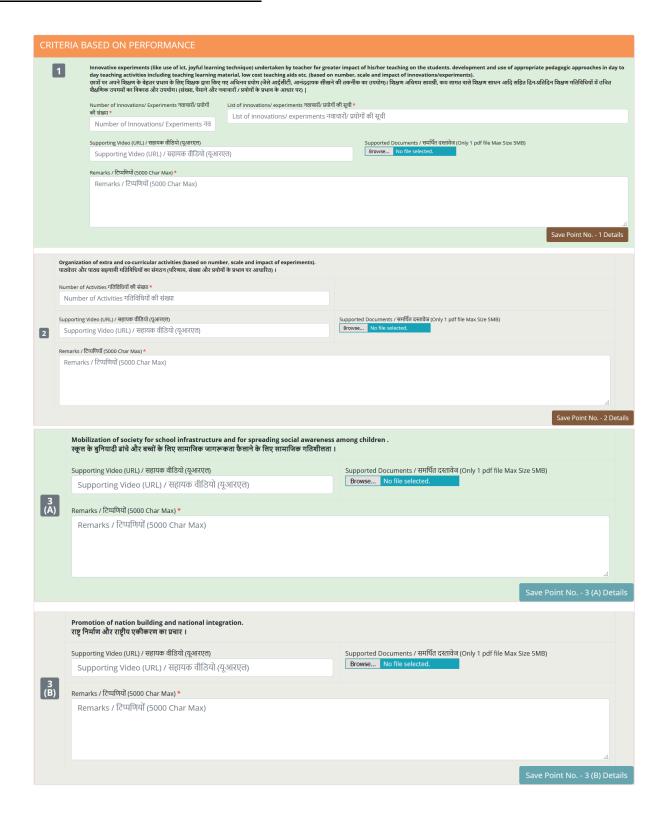

Enter details corresponding to each criteria and click on save button.

### 9. Upload Supporting Documents

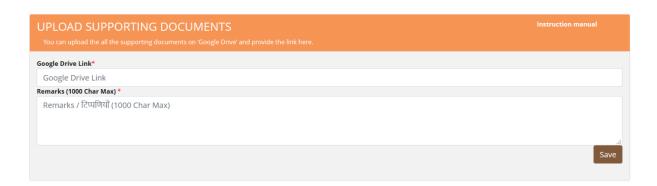

If applicant facing any issue while uploading pdf file on form, then applicant can save all documents in google drive. After that applicant can share google drive link here. User manual for documents uploading on google drive available on form.

### 10. Preview the application and taking printout for further reference

After saving details in all sections, you can click on "Preview Application" to have a final look at the application. Click on "Print" to take the printout of the application for further reference

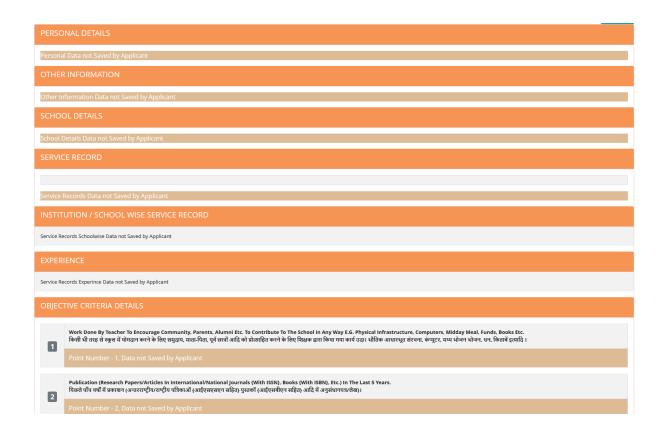

### 11. Final Submission of Application

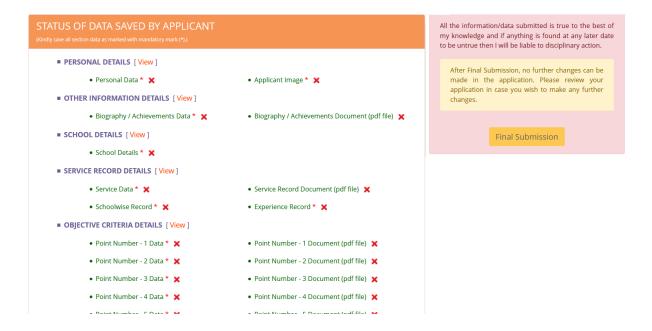

After Previewing the application, taking printout, the application may be submitted finally by accepting the declaration and clicking on "Final Submission".

In case of any change to be made in the application, make the required changes before clicking on "Final Submission".

NO FURTHER CHANGES ARE PERMITTED ONCE FINAL SUBMISSION IS DONE

### 12. Change Password

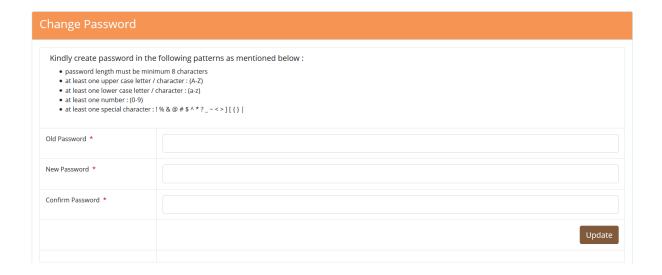

Click Change Password -> Enter Old Password -> Enter New Password -> Confirm Password

New Password has to follow the given password policy

# Thank You Best of Luck

For any technical issues,

drop an email at: helpdesk-nat@gov.in